- a. Printer
- Power module and cord
- c. Print cartridge protector
- d. Print cartridges (HP #57 and HP #58)
- Software and Printer Help on CD
- **Documentation**
- Setup Guide

## unpack your hp printer

## plug in the power cord

- 1. Lift the OUT tray (a).
- 2. Pull out the paper length guide (b) on the IN tray.
- 
- 3. Slide the paper width guide (c) as far to the left as it will go.
- 4. Move the photo tray slider (d) toward you until it stops. This disengages the photo tray.
- 5. Place a stack of plain paper into the IN tray (e). 6. Adjust the paper width guide and paper length
- guide to fit close to the edges of the paper without bending the paper.
- 7. Lower the OUT tray.
- 1. Plug the power module into the back of the printer (a).
- 2. Plug the power cord into the power module (b).
- 3. Plug the power module into a working electrical outlet (c).

## load plain paper in the IN tray

## select your language

- 1. Press the **Power** button  $(a)$  to turn the printer on.
- 2. When prompted, press the right side of the Tools button (b) until Select Language appears on the LCD (c). Press OK/Yes to continue.
- 3. When prompted, press the right side of the Tools button to highlight your language. Press OK/Yes (d) to select your language, then press OK/Yes again to confirm.
- 4. When prompted, press the right side of the Tools button to highlight your country/region. Press OK/Yes to select your country/region.

- 1. If the printer is not on, press the **Power** button (a) to turn the printer on.
- 2. Open the top cover (b). The print cartridge cradle moves to the center of the printer.
- 3. Pop open both of the print cartridge cradle latches (c) by pulling the bottom of the latch out.
- 4. Remove the plastic tape from each print cartridge (d).
- 5. Insert the HP #57 tri-color print cartridge in the left stall (e).
	- Insert the HP #58 photo print cartridge in the right stall.
- 6. Close both print cartridge cradle latches by pulling the bottom of the latch out, pressing down, then releasing the latch (f).
- 7. Close the top cover. Press the OK/Yes button. A calibration page (g) prints automatically. This verifies that the print cartridges are installed correctly.

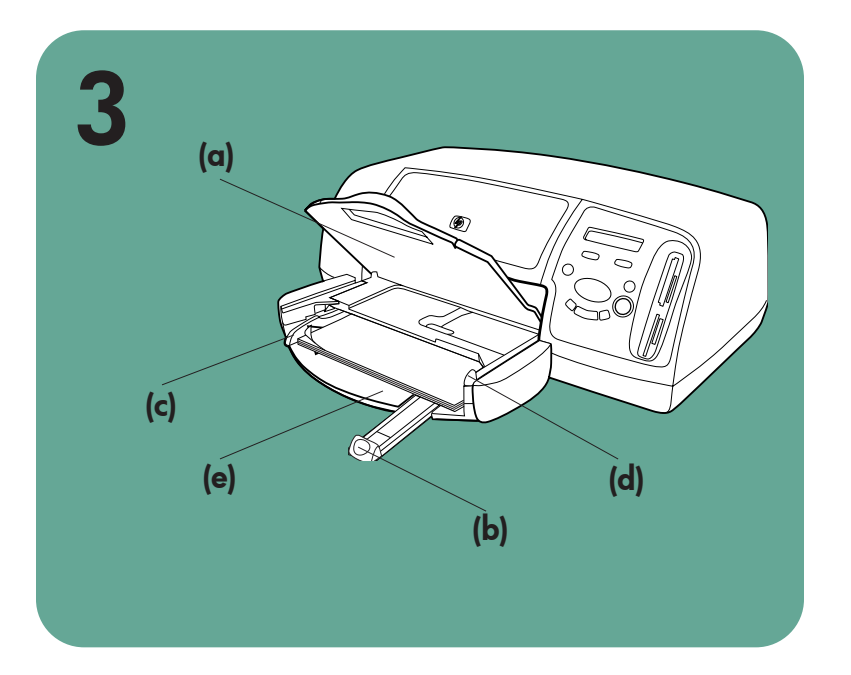

## hp photosmart 7350 setup guide guía de instalación guia de instalação

## install the print cartridges

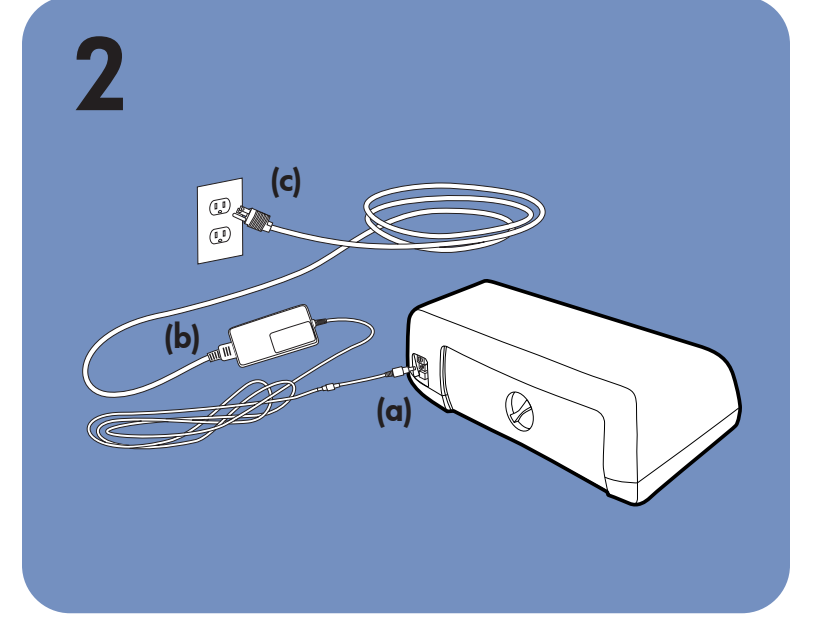

# 4  $\bigcirc$ (c) (a) (d) (b)

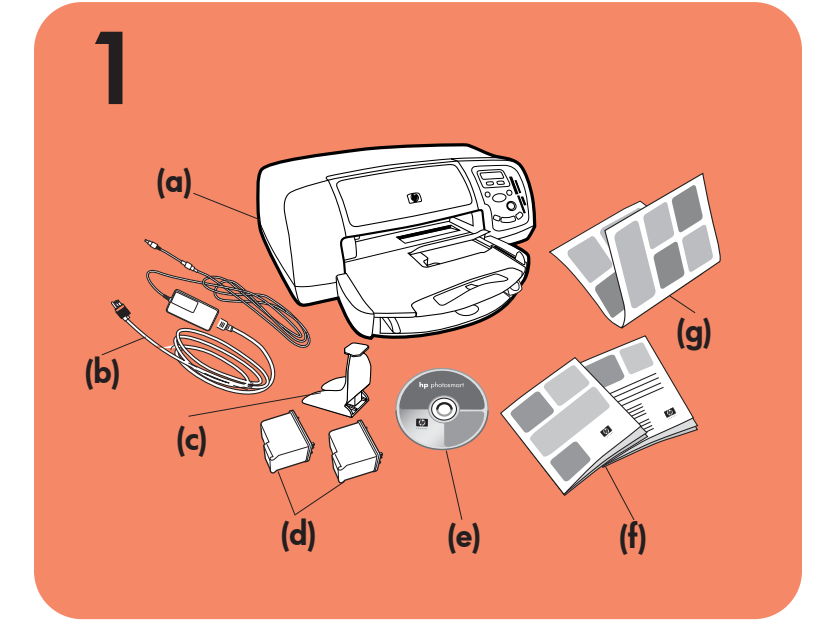

## 5 Do not touch the ink nozzles or the copper contacts! **57 <sup>56</sup> <sup>58</sup>** (a) (b) (c) (d) No toque los inyectores de tinta ni los contactos de cobre

## install a black print cartridge

Be sure to purchase an HP #56 black print cartridge separately.

To print text documents faster and better, replace the photo print cartridge in the right stall with an HP #56 black print cartridge.

To go back to printing beautiful photos, remove the black print cartridge and reinstall the HP #58 photo print cartridge in the right stall.

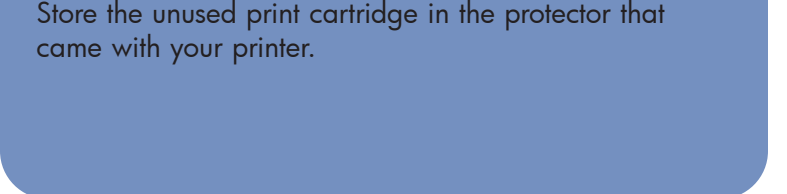

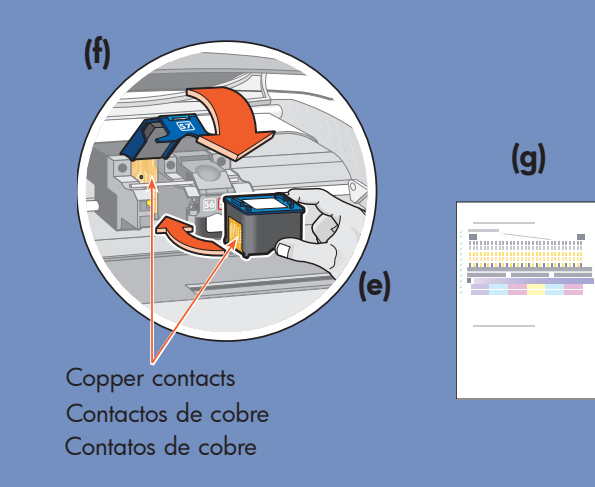

Não toque os bocais de tinta nem os contatos de cobre!

## Windows PC:

Be sure to insert the HP Photosmart CD before you connect the printer to your computer with the USB cable.

Asegúrese de que el CD de HP Photosmart está insertado antes de conectar la impresora al equipo con el cable USB.

Insira o CD HP Photosmart antes de conectar a impressora ao computador com o cabo USB.

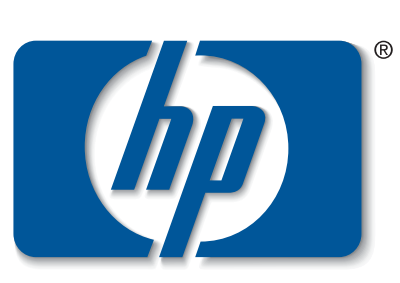

n v e n t

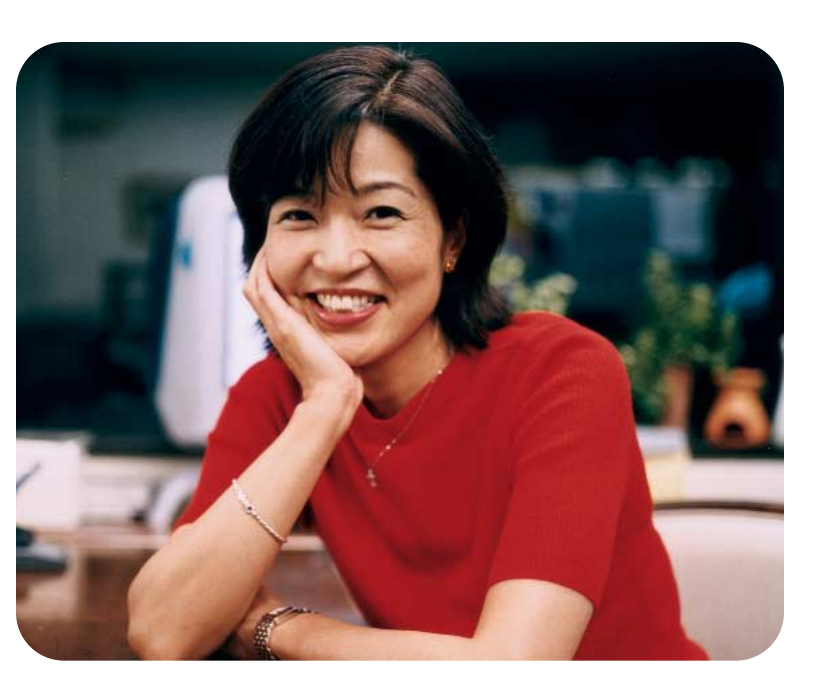

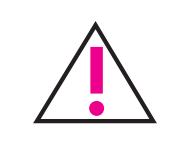

## desembalar la impresora hp

#### a. Impresora

- b. Cable y módulo de alimentación
- c. Protector de cartuchos de impresión
- d. Cartuchos de impresión (HP nº 57 y HP nº 58)
- e. Software y Ayuda de la impresora en CD
- **Documentación**
- g. Guía de instalación

## enchufar el cable de alimentación

- 1. Enchufe el módulo de alimentación en la parte posterior de la impresora (a).
- 2. Enchufe el cable de alimentación al módulo (b).
- 3. Enchufe el módulo de alimentación a una toma eléctrica que funcione (c).

cargar papel normal en la bandeja de ENTRADA 1. Levante la bandeja de SALIDA (a).

- 1. Pressione o botão de Ligação (a) para ligar a impressora.
- 2. Quando solicitado, pressione o lado direito do botão Ferramentas (b) até aparecer Selecionar idioma no visor (c). Pressione OK/Sim para continuar.
- 3. Quando solicitado, pressione o lado direito do botão Ferramentas para destacar seu idioma. Pressione OK/Sim (d) para selecionar o idioma e, em seguida, pressione OK/Sim para confirmar.
- 4. Quando solicitado, pressione o lado direito do botão Ferramentas para destacar seu país/região. Pressione OK/Sim para selecionar o país/região.
- 
- 2. Tire de la guía de longitud de papel (b) en la bandeja de ENTRADA.
- 3. Desplace la guía de anchura (c) todo lo que pueda a la izquierda.
- 4. Mueva el control deslizante de la bandeja de fotos (d) hacia usted hasta que pare, así se desengancha.
- 5. Coloque una pila de papel normal en la bandeja de ENTRADA (e).
- 6. Ajuste la guía de longitud y la de anchura del papel para que queden al borde del papel, sin doblarlo.
- 7. Baje la bandeja de SALIDA.

## seleccione el idioma

- 1. Presione el botón **Alimentación** (a) para encender la impresora.
- 2. Cuando se le indique, presione la parte derecha del botón **Herramientas** (b) hasta que Seleccionar idioma aparezca en la LCD (c). Presione Aceptar/Sí para continuar.
- 3. Cuando se le indique, presione la parte derecha del botón Herramientas para resaltar su idioma. Presione **Aceptar/Sí** (d) para seleccionar el idioma y a continuación pulse de nuevo Aceptar/Sí para confirmarlo.
- 4. Cuando se le indique, presione la parte derecha del botón **Herramientas** para resaltar su país o región. Presione **Aceptar/Sí** para seleccionar el país o región.

## instalar los cartuchos de impresión

- 1. Si la impresora no está encendida, presione el botón Alimentación (a) para encenderla.
- 2. Abra la cubierta superior (b). El soporte de los cartuchos se desplaza hasta el centro.
- 3. Abra los 2 pestillos de los soportes de los cartuchos (c) tirando de la parte inferior del pestillo.
- 4. Retire la cinta adhesiva de plástico de cada cartucho de impresión (d).
- 5. Inserte el cartucho de impresión de tres colores HP nº 57 en el compartimento izquierdo (e) y el de fotografías HP nº 58 en el derecho.
- 6. Cierre los pestillos de los soportes de ambos cartuchos tirando de la parte inferior del pestillo, presionando hacia abajo, y soltando el pestillo (f).
- 7. Cierre la cubierta superior. Presione el botón Aceptar/Sí. Así se imprime automáticamente una página de calibración (g), para verificar que los cartuchos están instalados correctamente.

instalar un cartucho de impresión negro Deberá adquirir por separado un cartucho de tinta negra HP nº 56.

Para imprimir documentos de texto de un modo mejor y más rápido, sustituya el cartucho de impresión de fotografías en el compartimento derecho por un cartucho de impresión HP nº 56 de tinta negra. Para volver a imprimir fotografías de gran calidad, retire el cartucho de impresión negro y vuelva a instalar

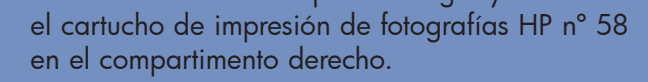

Guarde el cartucho de impresión que no utilice en el protector suministrado con la impresora.

## desembalar a impressora

- a. Impressora
- b. Módulo e cabo de alimentação
- c. Protetor do cartucho de impressão
- d. Cartuchos de impressão (HP #57 e HP #58)
- e. Software e Ajuda da Impressora no CD
- **Documentação**
- g. Guia de Instalação

## conectar a alimentação

- 1. Conecte o módulo de alimentação na parte traseira da impressora (a).
- 2. Conecte o cabo de alimentação ao módulo de alimentação (b).
- 3. Conecte o módulo de alimentação a uma tomada elétrica (c) que esteja funcionando.

colocar papel comum na bandeja de ENTRADA

- 1. Levante a bandeja de SAÍDA (a).
- 2. Remova a guia de comprimento (b) na bandeja.
- 3. Deslize a guia de largura (c) totalmente à esquerda.
- 4. Mova o controle deslizante (d) em sua direção até parar, desencaixando a bandeja de fotos.
- 5. Coloque uma pilha de papel na bandeja de entrada (e).
- 6. Ajuste a guia de largura e de comprimento para que se encaixem às bordas sem curvar o papel.
- 7. Abaixe a bandeja de SAÍDA.

## selecionar o idioma

## instalar cartuchos de impressão

- 1. Se a impressora não estiver ligada, pressione o botão de Ligação (a) para ligar a impressora.
- 2. Abra a tampa superior (b). O suporte do cartucho se move para o centro da impressora.
- 3. Destrave as duas travas do suporte do cartucho (c) puxando a parte de baixo das travas para fora.
- 4. Remova a fita plástica de cada cartucho (d).
- 5. Insira o cartucho de impressão HP #57 de três cores no encaixe à esquerda (e). Insira o cartucho de impressão HP #58 fotográfico no encaixe à direita.
- 6. Feche ambas as travas do encaixe do cartucho puxando a parte inferior para fora, pressionando para baixo e, em seguida, soltando a trava (f).
- 7. Feche a tampa superior. Pressione o botão OK/ Sim. Uma página de calibração (g) é impressa automaticamente para verificar se os cartuchos foram instalados corretamente.

### instalar um cartucho de impressão preto

Certifique-se de comprar um cartucho preto HP #56 separadamente.

Para imprimir documentos de texto mais rapidamente e melhor, troque o cartucho fotográfico no encaixe à direita por um cartucho preto HP #56.

Para voltar a imprimir lindas fotos, remova o cartucho preto e reinstale o cartucho fotográfico HP #58 no

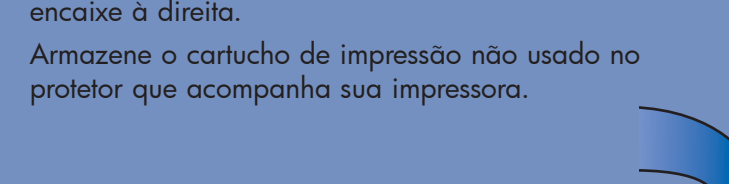

7

## getting assistance

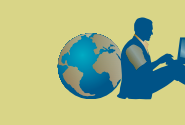

- *HP Photosmart 7350 Basics Guide*
- HP Photosmart Printer Help
- See the *HP Photosmart Software Setup & Product Support* booklet for a list of Web sites and phone numbers
- www.hp.com/cposupport/loc/regional.html

Important: You must insert the HP Photosmart CD to install the printer software. <u>!</u>

Printed in Mexico 08/02 v3 • Printed on recycled paper © 2002 Hewlett-Packard Company Windows is a registered trademark of Microsoft Corporation Macintosh is a registered trademark of Apple Computer, Inc. Note: For more detailed instructions or troubleshooting information, see the *HP Photosmart Software Setup & Product Support* booklet.

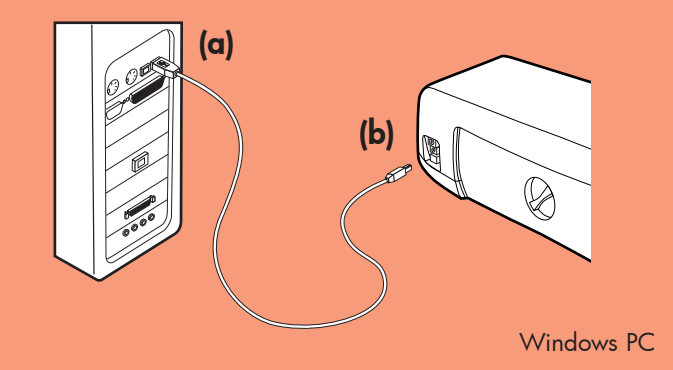

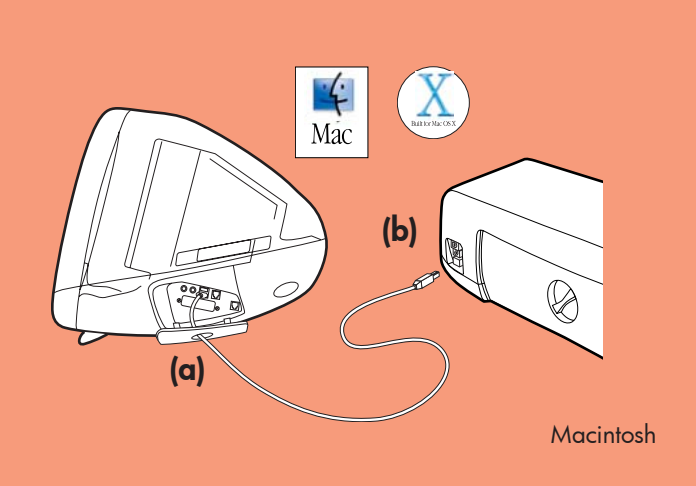

- Purchase a USB-compliant interface cable separately. The cable must be less than 3 meters long.
- 2. Plug one end of the USB cable into your computer's USB port (a).
- 3. Plug the other end of the USB cable into the USB port on the **back** of your printer (b).

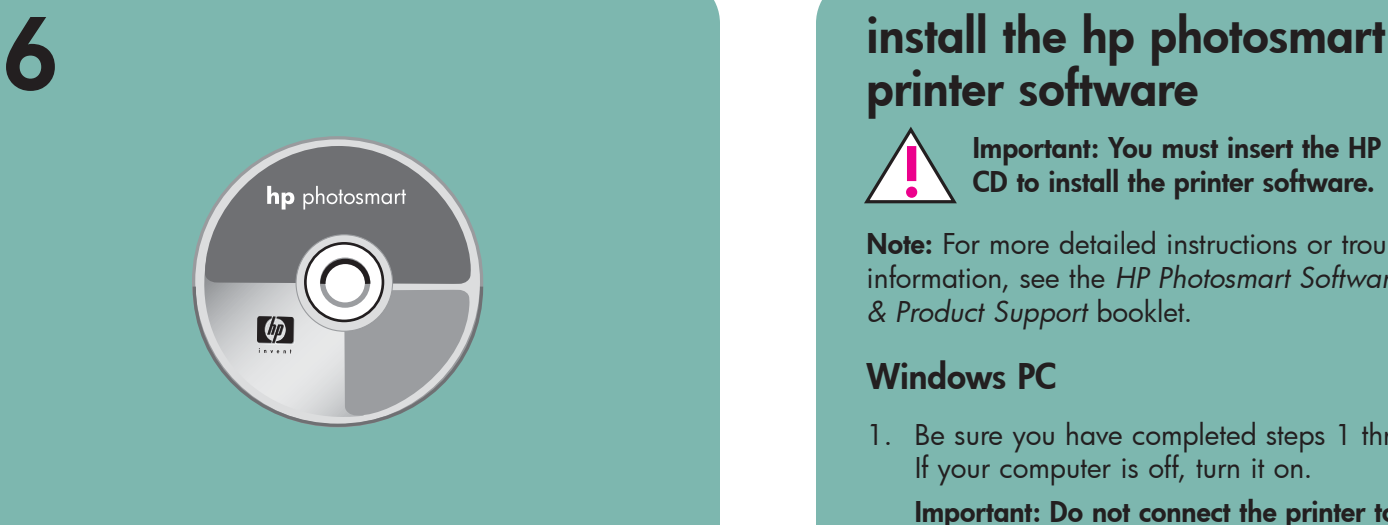

# printer software

3. Click Install hp photosmart printers software. Follow the onscreen instructions to install the printer software.

## Windows PC

1. Be sure you have completed steps 1 through 5. If your computer is off, turn it on.

Mac 1. Be sure you have completed steps 1 through 5. If your computer is off, turn it on. **Important:** Disable virus-checking software before you install the printer software.

 $\leq$ 

Important: Do not connect the printer to your computer until prompted. Disable virus-checking software before you install the printer software.

## connect the printer to your computer

2. Insert the HP Photosmart CD into your computer's CD-ROM drive. The following dialog box appears.

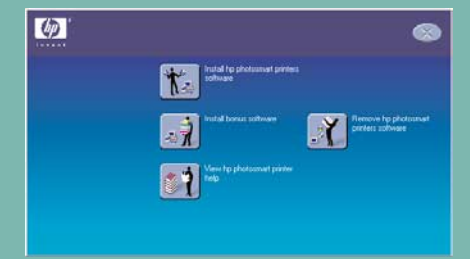

- Important: Be sure the printer is connected directly to your computer. Installing the printer software when the printer is connected to the computer through a USB hub can cause errors and prevent a successful installation.
- 4. Continue with step 8 to finish the software installation.

# 8 finish installing the hp  $\lbrack \phi \rbrack$

- 1. After connecting the printer to your computer, continue following the onscreen instructions to finish installing the HP Photosmart Printer Software and the HP Photo & Imaging Software.
- 2. At the end of the installation, the computer restarts. A welcome window appears. Click where it says Click here to print a test page.

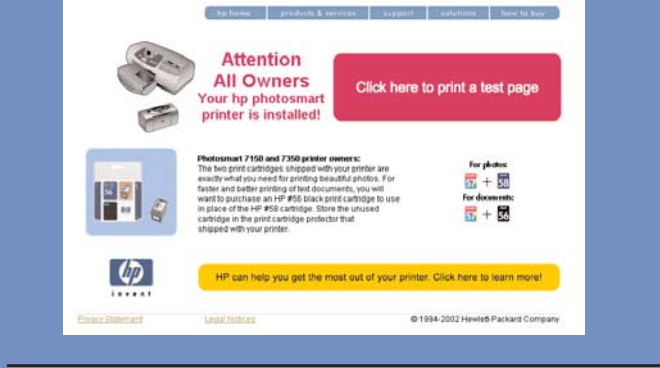

#### **Macintosh**

Note: If the dialog box does not appear, use Windows Explorer or My Computer to locate your CD-ROM drive, then double-click setup.exe. The HP Photosmart printer dialog box appears. Click Install hp photosmart printers software.

#### Important: Do not connect the printer to your computer until prompted.

- 1. After connecting the printer to your computer, insert the HP Photosmart CD into your computer's CD-ROM drive. Double-click the HP Photosmart CD icon.
- 2. Double-click the HP Photosmart install icon. Follow

4. Continue with step 7 to connect the printer to your computer.

**Macintosh** 

2. Continue with step 7 to connect the printer to your computer.

3. Haga clic en Instalar el software de la impresora hp photosmart. Siga las instrucciones mostradas en la pantalla para instalar el software de la impresora.

Note: Do not plug the USB cable into the camera port on the front of your printer. That port is for your HP direct-printing digital camera.

# photosmart printer software

#### Windows PC

- Debe adquirir por separado un cable de interfaz compatible con USB. El cable debe medir menos de 3 metros.
- 2. Conecte un extremo del cable USB al puerto USB del equipo (a).
- 3. Conecte el otro extremo del cable USB al puerto USB de la parte **posterior** de la impresora (b). Nota: no conecte el cable USB al puerto de la cámara de la parte frontal de la impresora. Ese puerto es para cámaras digitales HP de impresión directa.

- 1. Después de conectar la impresora al equipo, inserte el CD de HP Photosmart en la unidad de CD-ROM. Haga doble clic en el icono CD de HP Photosmart.
- 2. Haga doble clic en el icono de instalación

de HP Photosmart. Siga las instrucciones mostradas en la pantalla para instalar el software de la impresora.

the onscreen instructions to install the

printer software.

## instalar el software de la impresora hp photosmart

de la impresora debe insertar el CD de HP Photosmart.

Impreso en México 08/02 v3 • Impreso en papel reciclado © 2002 Hewlett-Packard Company Windows es una marca comercial registrada de Microsoft Corporation Macintosh es una marca comercial registrada de Apple Computer, Inc. Nota: si desea obtener instrucciones más detalladas o si necesita información sobre resolución de problemas, consulte el folleto *Instalación de software y asistencia técnica de HP Photosmart*.

## PC con Windows

1. Compruebe que ha completado los pasos 1 a 5. Si el equipo está apagado, enciéndalo.

Importante: no conecte la impresora al equipo hasta que se le indique y desactive el software de comprobación de virus antes de instalar el de la impresora.

2. Inserte el CD de HP Photosmart en la unidad de CD-ROM del equipo. Aparece el siguiente cuadro de diálogo.

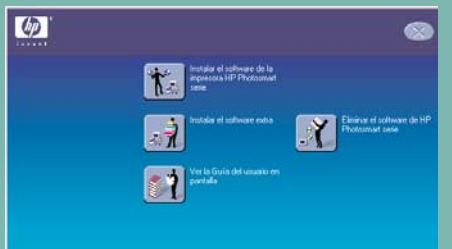

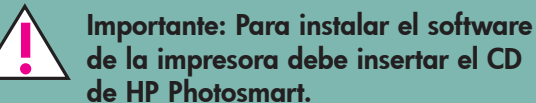

 $\frac{1}{2}$ Mac 1. Complete os passos 1 a 5. Se o computador estiver desligado, ligue-o.

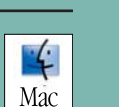

Nota: si no aparece el cuadro de diálogo, utilice el Explorador de Windows o Mi PC para buscar la unidad de CD-ROM, y a continuación haga doble clic en el archivo setup.exe, tras lo que aparecerá el cuadro de diálogo de la impresora HP Photosmart. Haga clic en Instalar el software de la impresora hp photosmart.

#### Importante: no conecte la impresora al equipo hasta que se le indique

4. Continúe con el paso 7 para conectar la impresora al equipo.

#### **Macintosh**

1. Compruebe que ha completado los pasos 1 a 5. Si el equipo está apagado, enciéndalo.

Importante: desactive el software de comprobación de virus antes de instalar el de la impresora.

2. Continúe con el paso 7 para conectar la impresora al equipo.

conectar la impresora al equipo

Importante: asegúrese de que la impresora está conectada directamente al equipo. Si instala el software de la impresora cuando está conectada al equipo a través de un hub USB, pueden producirse errores y no conseguir instalarla.

4. Continúe con el paso 8 para terminar la instalación del software.

## terminar de instalar el software de la impresora hp photosmart

## PC con Windows

- 1. Después de conectar la impresora al equipo, siga las instrucciones en pantalla para terminar de instalar el software de la impresora HP Photosmart y el de fotografías e imágenes HP.
- 2. Al final de la instalación, el equipo se reinicia. Aparece una ventana de bienvenida. Haga clic donde se indica Haga clic aquí para imprimir una página de prueba.

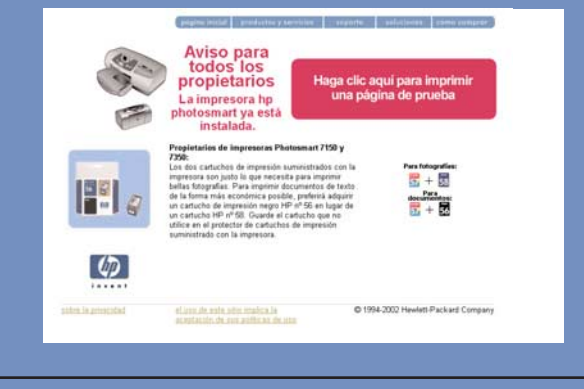

#### **Macintosh**

## cómo obtener asistencia

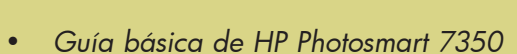

- Ayuda de la impresora HP Photosmart
- Consulte el folleto *Instalación de software y asistencia técnica de HP Photosmart,* donde encontrará una lista de sitios Web y números de teléfono
- www.hp.com/cposupport/loc/regional.html

## instalar o software da impressora hp photosmart

Importante: Insira o CD da HP Photosmart para instalar o software da impressora.

Nota: Para instruções mais detalhadas ou informação para solucionar problemas, leia o folheto *Instalação do Software & Suporte ao Produto HP Photosmart*.

## PC com Windows

1. Certifique-se de ter completado os passos 1 a 5. Se o computador estiver desligado, ligue-o.

Importante: Não conecte a impressora ao computador até ser avisado. Desative o antivírus antes de instalar o software da impressora.

2. Insira o CD da HP Photosmart na unidade de CD-ROM do computador. A seguinte caixa de diálogo aparece.

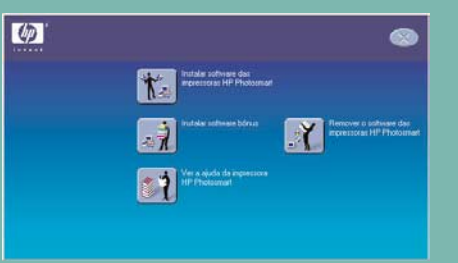

3. Clique em Instalar o software das impressoras **hp photosmart**. Siga as instruções da tela para instalar o software da impressora.

Nota: Se a caixa de diálogo não aparecer, use o Windows Explorer ou Meu computador para localizar a unidade de CD-ROM e clique duas vezes em setup.exe. A caixa de diálogo da HP Photosmart aparece. Clique em Instalar o software das impressoras hp photosmart.

Importante: Não conecte a impressora ao computador até ser avisado.

4. Vá para o passo 7 para conectar a impressora ao computador.

#### Macintosh

Importante: Desative o antivírus antes de instalar o software da impressora.

2. Vá para o passo 7 para conectar a impressora ao computador.

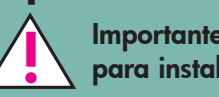

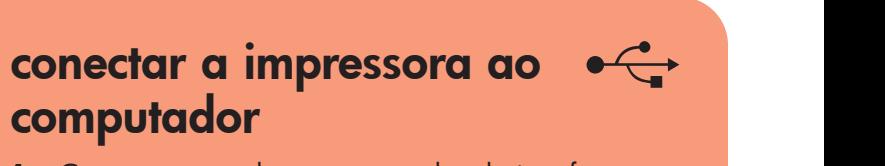

- 1. Compre separadamente um cabo de interface compatível com USB. O cabo deve ter menos de 3 metros de comprimento.
- 2. Conecte uma extremidade do cabo USB à porta USB (a) de seu computador.
- 3. Conecte a outra extremidade do cabo USB à porta USB na parte traseira da impressora (b).

Nota: Não conecte o cabo USB à porta da câmera na parte frontal da impressora. Essa porta é usada na impressão direta a partir de sua câmera digital HP.

Importante: Certifique-se de que a impressora esteja conectada diretamente ao computador. Instalar o software da impressora enquanto ela estiver conectada ao computador por um hub USB pode gerar erros e atrapalhar a instalação.

4. Vá para o passo 8 para concluir a instalação do software.

## concluir a instalação do software da impressora hp photosmart

#### PC com Windows

- 1. Depois de conectar a impressora ao computador, continue seguindo as instruções da tela para concluir a instalação do software da impressora HP Photosmart e do software Foto & Imagem HP.
- 2. No final da instalação, o computador reinicia. Aparece uma janela de boas-vindas. Clique no texto Clique aqui para imprimir uma página de teste.

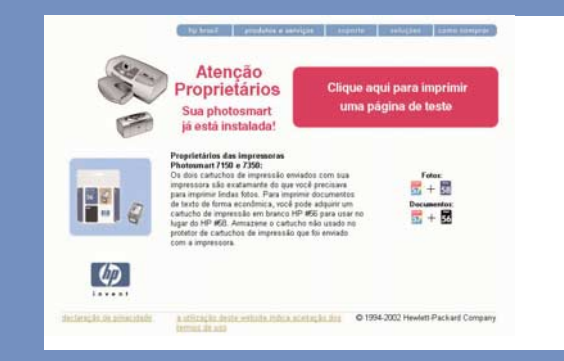

#### **Macintosh**

1. Depois de conectar a impressora ao computador, insira o CD da HP Photosmart na unidade de CD-ROM do computador. Dê um clique duplo no

ícone do CD da HP Photosmart. 2. Dê um clique duplo no ícone Instalar HP Photosmart. Siga as instruções da tela para instalar o software da impressora.

## obter assistência

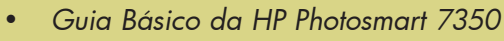

- *Ajuda da Impressora HP Photosmart*
- Consulte o livreto *Instalação do Software & Suporte ao Produto HP Photosmart* para obter uma lista completa de sites na web e telefones
- www.hp.com/cposupport/loc/regional.html

#### Impresso no México 08/02 v3 • Impresso em papel reciclado © 2002 Hewlett-Packard Company Windows é uma marca comercial registrada da Microsoft Corporation Macintosh é uma marca comercial registrada da Apple Computer, Inc.